# **Vibracart Pro Plugin for Sitelok**

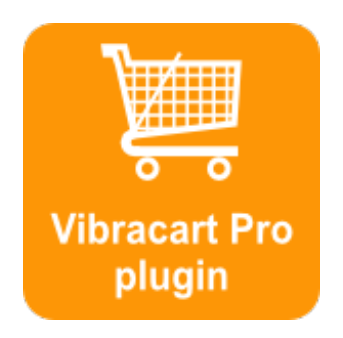

V1.0

#### **Vibracart Pro Plugin**

Copyright 2020 Vibralogix. All rights reserved.

This document is provided by Vibralogix for informational purposes only to licensed users of the Sitelok product and is provided on an 'as is' basis without any warranties expressed or implied.

Information in this document is subject to change without notice and does not represent a commitment on the part of Vibralogix. The software described in this document is provided under a license agreement. The software may be used only in accordance with the terms of that license agreement. It is against the law to copy or use the software except as specifically allowed in the license.

It is the users responsibility to ensure the suitability of the product before using it. In no circumstances will Vibralogix be responsible for any loss or damage of data or programs as a result of using the product. Your use of the product implies acceptance of these terms.

# **Contents**

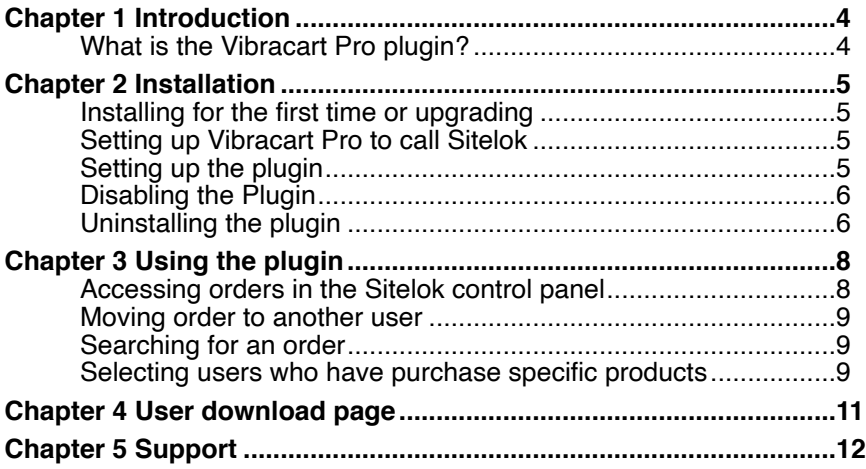

# <span id="page-3-0"></span>**Chapter 1 Introduction**

# <span id="page-3-1"></span>**What is the Vibracart Pro plugin?**

The Vibracart Pro plugin is an add on for Sitelok 5.0+ and Vibracart Pro V1.1+, that allows you to setup an automated download area for your clients. You, as admin, can also access users downloads and other digital items in the Sitelok dashboard.

Once you have enable Sitelok in Vibracart Pro every order will create an account in Sitelok for the user (or update an existing account) allowing them to login and access downloads (and other digital items like serial numbers generated) whenever they wish. You can decide for how long orders are available for access to clients. For example you may wish them to only access orders from the last 30 days or provide access to all orders. Alternatively you may decide to simply use the system to allow you access to resend download links manually rather than allowing users to login themselves. Either way it is a useful addition which does not affect other users on Sitelok.

⊞ 06/10/20 FDSTDY4384564834 (stripe) ⊞ 04/10/20 GHTREG5845642394 (stripe) □ 02/10/20 HKUTYRX754367854 (stripe) View receipt Test product 1 id1 test.zip

> Test product 2 id2 test2.zip

⊞ 02/10/20 HKJKHF4678456458 (stripe)

# <span id="page-4-0"></span>**Chapter 2 Installation**

# <span id="page-4-1"></span>**Installing for the first time or upgrading**

- 1) Extract the contents of the zip file to your PC.
- 2) Upload the plugin\_vcpro folder to your existing Sitelok slpw folder using FTP. There are no special permissions required on most servers.
- 3) **Important**. Login to the Vibracart Pro dashboard before continuing.
- 4) Login to the Sitelok control panel.
- 5) Open the following URL in the browser

https://www.yoursite.com/slpw/plugin\_vcpro/install.php

which will start the installation process. If all is well you will be taken to the plugin preferences page where you will see the plugin listed.

If you have any problems with installation please let us know so that we can help you.

### <span id="page-4-2"></span>**Setting up Vibracart Pro to call Sitelok**

Follow the instructions in the Vibracart Pro manual in the configuration chapter to enable Sitelok integration.

### <span id="page-4-3"></span>**Setting up the plugin**

To setup the plugin login to the Sitelok dashboard and go to **Plugins** - **Vibracart Pro**. Scroll down to the Settings section.

#### **Vibracart folder URL**

This is the URL to the Vibracart Pro folder on your site. This should have been set for you during installation.

#### **Vibracart folder server file path**

This is the file path to the Vibracart Pro folder on your site. This should have been set for you during installation.

#### **Auto login to Vibracart Pro when logged into Sitelok**

You can choose to have a Sitelok ADMIN and / or SUBADMIN user automatically logged into the Vibracart Pro dashboard when they login to Sitelok. This saves logging in twice.

#### **Show orders for this many days**

Set the number of days since an order you want the links to be available for users. Set 0 to provide access to all orders no matter how old.

#### **Email template used to resend download links at admin request**

Select the email template to use if you resend the download links (and other digital data) to the user. By default this is set to use the email template vcproorder.htm.

#### **Expiry time for emailed links**

Sets the time that emailed links should be valid for. This is from the time the email is sent.

#### **Download limit for emailed links**

Sets the download limit for emailed links.

Click Save to save the settings.

### <span id="page-5-0"></span>**Disabling the Plugin**

To disable the Vibracart Pro plugin select **Plugin Preferences** in the **Plugin** menu option of Sitelok. Uncheck the enable box for the plugin and click the **Save** button. You can enable it again in the same way.

## <span id="page-5-1"></span>**Uninstalling the plugin**

To permanently remove the plugin and it's settings follow these steps.

- 1) Disable the plugin as above.
- 2) Click the delete icon next the plugin in the disabled plugins section.
- 3) Confirm the action in the alert box.

If the plugin is uninstalled successfully you will be returned to the plugin preferences page.

# <span id="page-7-0"></span>**Chapter 3 Using the plugin**

# <span id="page-7-1"></span>**Accessing orders in the Sitelok control panel**

Once you have setup Sitelok in Vibracart Pro you should start to see your clients added to Sitelok. In the main Sitelok user table click the vicon to see the user action menu. Click the Vibracart Pro option. You should then see a list of orders place by the user. You can click the  $\mathbb H$  icon to expand the order and see each downloadable/digital item.

```
Vibracart Pro (johnsmith)
All orders processed by Vibracart Pro
□ 02/10/20 HKUTYRX754367854 (stripe)
     A ◎ 图 ×
     Test product 1 id1
     test.zip
     Test product 2 id2
     test2.zip
⊞ 02/10/20 HKJKHF4678456458 (stripe)
```
To view the receipt for the order click the  $\mathbb B$  icon.

You can view the full order details in Vibracart Pro by clicking the  $\odot$  icon.

If you click the  $\mathbb{M}$  icon for any order then the download links / digital data will be emailed to the user. This uses the email template you set in the plugin options (vcproorders.htm be defaulte). This email can use the following Sitelok email variables in addition to the standard ones.

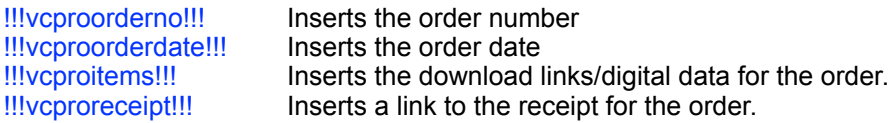

You can delete an order (from Sitelok only) by clicking the icon.

### <span id="page-8-0"></span>**Moving order to another user**

If you wish to move the orders to another user enter the username and click **Move**.

Move all orders to another user account

Move all orders to this username

Move

If you need to add orders to a user manually you can use the Send Download option in Vibracart pro to do this. Make sure you enter the users matching email address **and** name.

### <span id="page-8-1"></span>**Searching for an order**

You can search for an order by going to **Plugins** - **Vibracart Pro** and enter the order number in to the **Order number** field. If you leave the field blank the last 10 orders will be displayed.

Search

Order number

Leave blank to show last 10 orders

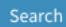

# <span id="page-8-2"></span>**Selecting users who have purchase specific products**

There maybe times when you want to select users who have purchased a certain item, so that you can email them for example. To do this go to **Plugins** - **Vibracart Pro** and enter the product id in the **Product ID** field. If you want to only find purchases within a date range you can enter a **from date** and / or a **to date**. When you click **Select** all users who have purchased the item will be selected. By default any existing users that are selected will be deselected first. However if you prefer you can select the

#### Chapter 3 - Using the plugin

**Keep Selected** option so that existing selected users remain selected. This is useful if you want to select users who have purchased different items.

If you wish to select users who have purchased a combination of product enter each product id separated by a comma. Users who have purchased ALL of those items will be selected.

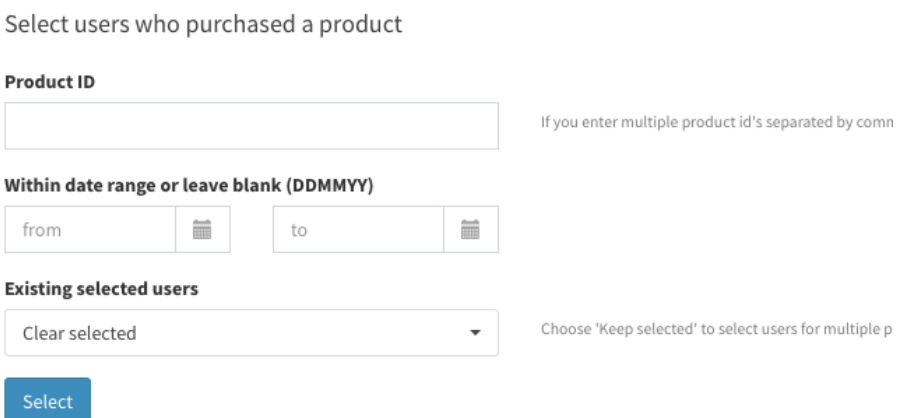

# <span id="page-10-0"></span>**Chapter 4 User download page**

You can use the plugin just for you own access to orders etc if you wish. However you will probably also want to allow your users to access their own downloads as well. To do this create a members page as you do normally and make sure it allows access to the special usergroup ORDERACCESS.

Now we need to add the code snippets to insert the users orders.

- 1) Go to Plugins Vibracart Pro, scroll down and click the Snippets button.
- 2) You will see two code snippets. The first should be pasted in the HEAD section of your members page and the second snippet pasted in where you want the order list to appear in the page.

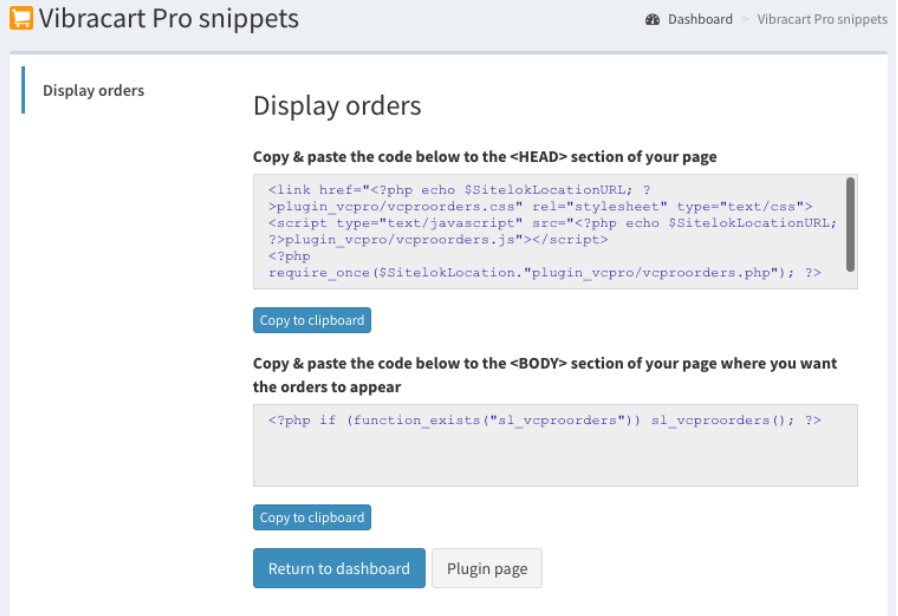

# <span id="page-11-0"></span>**Chapter 5 Support**

Hopefully if you have followed this manual carefully everything will be working fine. However sometimes things don't go quite so smoothly so if you have any questions or problems then please check the FAQ on the support page or email us.

Support area: [https://www.vibralogix.com/support/](http://www.vibralogix.com/support/)

Email: [support@vibralogix.com](mailto:support@vibralogix.com)